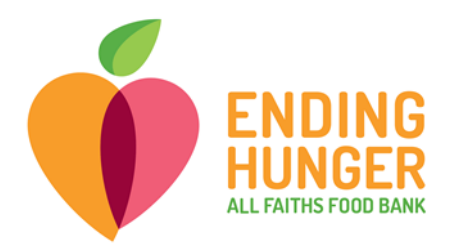

# **Link2Feed Live Check-in Cheat Sheet (TEFAP)**

**For any questions not answered in cheat sheets or issues during pantry, please call or text Amber at (703) 283-6379 or Carolina at (727) 631-3509.**

- Open either Chrome, Firefox, or Safari (if Mac user) browser (**Internet Explorer will not work!)**.
- Type **portal.link2feed.com** into the URL bar.
- Log in by using your username and password.
	- i. Username is your personal email address.
	- ii. If you cannot remember your password, you can reset the password through your email or contact Carolina or Amber to reset for you.
- 2) Begin check-in by searching for the client to see whether they are already in the database. You can begin a search for a client by going to Dashboard and using the search bar.

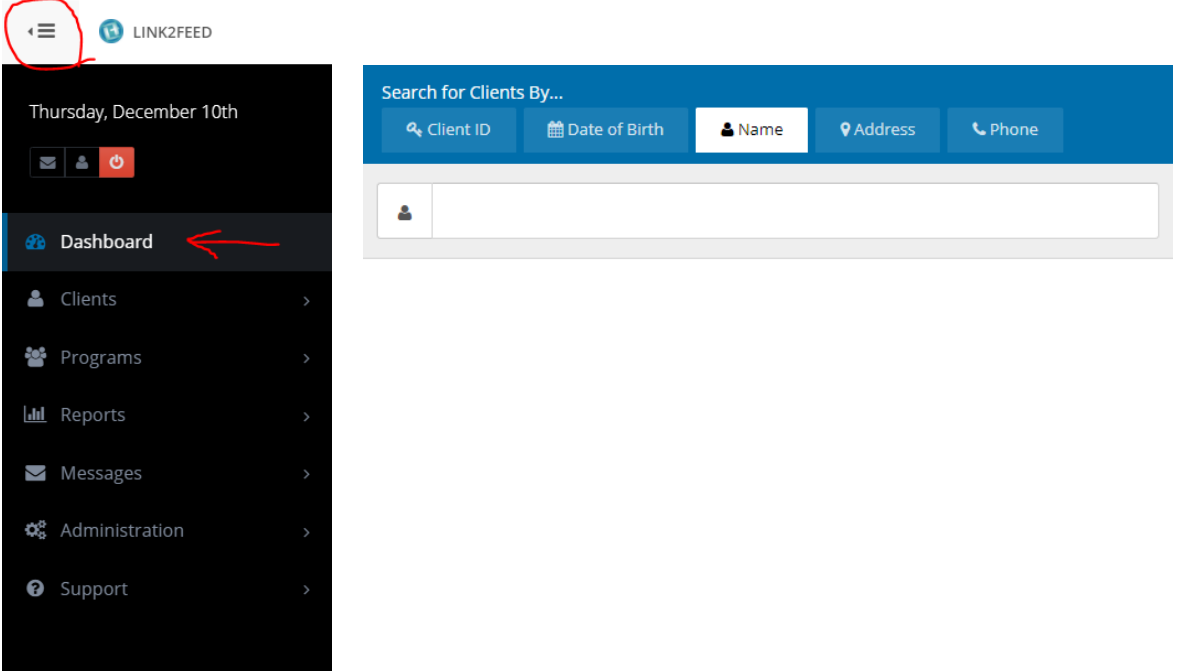

- You can search in multiple ways:
	- i. Client ID number is the best way to search if the client has a card with ID number.
	- ii. By first name, last name, both, or partial words.

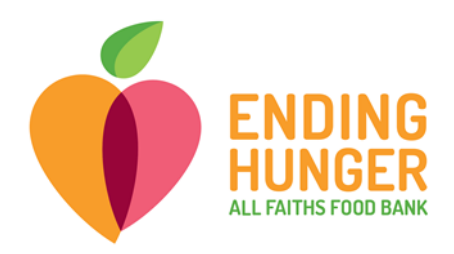

- 1. You can search for a client with the first three letters of the first and last names. For example, if the name is Buffy Williams, search "buf wil" to avoid an overwhelming number of results while also minimizing the chance of a typo.
- iii. By date of birth; the format must be **mm/dd/yyyy**
- iv. You *cannot* search by phone number or address.
- v. To search by name, date of birth, or client ID, make sure to change the tab over the search bar (you can search by ID# under the "Name" tab instead of switching to the "Client ID" tab.
- **If a client does not appear in the drop-down search menu, but indicates they already completed paperwork and should already be in the database, try these tricks:**
	- i. Try searching by **different spellings of name**, **date of birth or client ID number**. This will be helpful if the name was previously entered into the database incorrectly.
	- ii. Ask client if they signed up by filling out a paperwork, in which case they may not be registered in the database yet.
	- iii. Search by other household members. If there are multiple people in the household, you can search for another member and then open the "Personal" tab and scroll to the bottom to make sure the current client was entered as part of the household.
	- iv. If you are doing *live registration*, please go ahead and register the client directly into L2F.
- **If you notice that a client's name is spelled incorrectly in the system, please correct it in the "Personal" tab, or ask Amber or Carolina to correct later.**

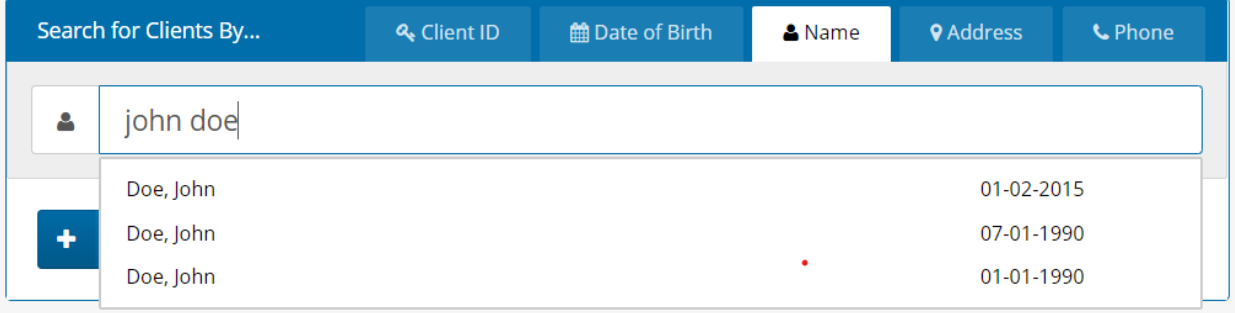

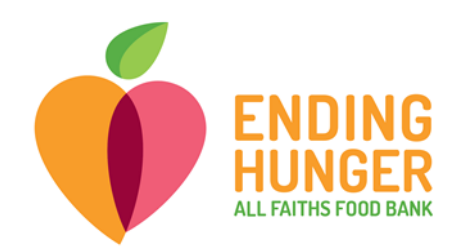

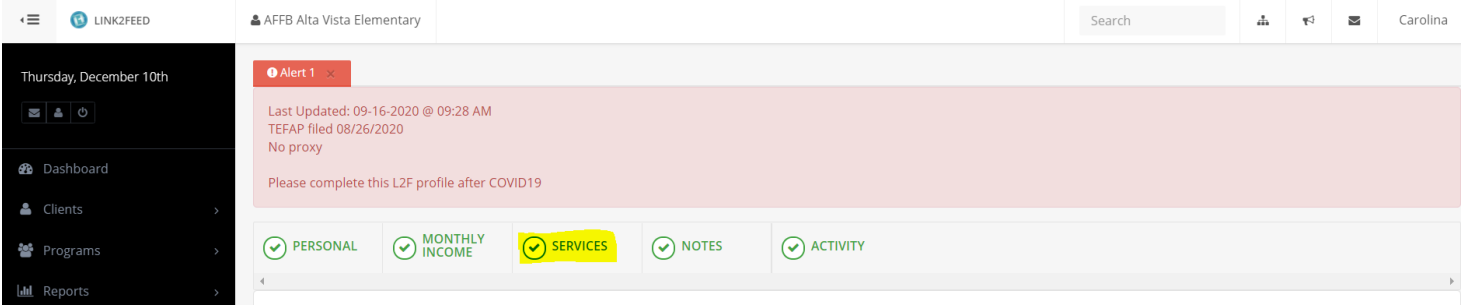

- If there are multiple clients listed under the same name, you can identify the correct profile by verifying the date of birth, which will also be listed in the drop-down.
- If the client has already been registered in the database, you can click on their name from the drop-down menu and **proceed to check them in.**
- Once you have selected the client's name from the drop-down menu, you will be sent directly to the "**Services"** tab.
	- i. If you are sent instead to the "Personal" tab and asked to review the profile, please review client address and number of household members, then click "Save & Next" at the bottom of the page until you are directed to the "Services" tab.
- When you are ready to check-in the client's visit, click on the blue, square button for the corresponding pantry\*.

### **\*Make sure to select the correct pantry.**

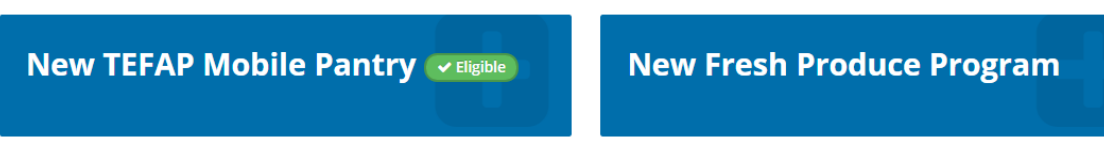

• **Ensure that a red banner appears at the top of the page with the date the TEFAP form was signed.** This is also where a proxy will be listed if one has been designated. **If it has been more than a year since their TEFAP was signed, please fill out a new TEFAP form with updated client information.**

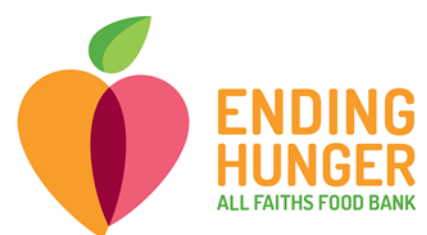

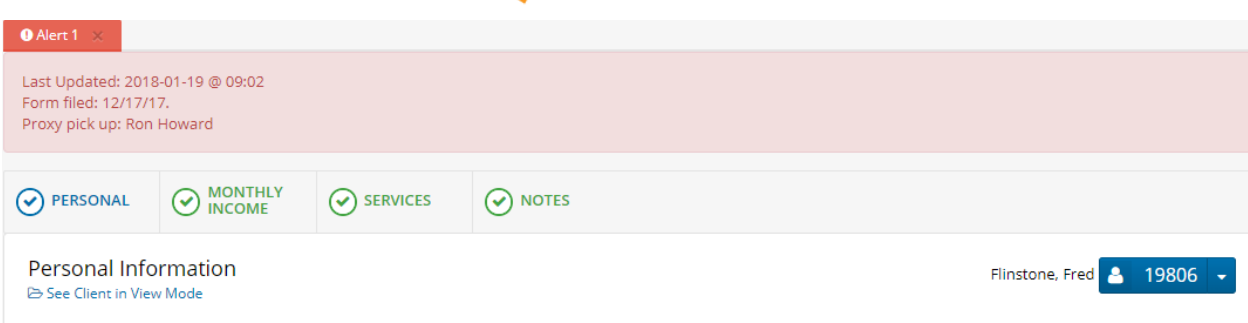

- i. If this banner does not appear, you can check in the "Notes" tab to make sure there is not a TEFAP note there.
- ii. If no red banner appears, **the client will need to fill out the TEFAP form**.
	- 1. Be sure ALL fields on TEFAP form are completed (including city, zip, and eligibility).
	- 2. Be sure to ask if they would like to note a proxy to pick up for them, and to mark this at the bottom of the form (proxy must be someone who does not live in the same household as the client).
	- **3. If client later wants to add a new proxy for future pick-up, they must sign a new TEFAP form.**
	- 4. If client is NOT listed as a proxy for someone, they may NOT pick up for that person until the person has signed a TEFAP form designating them as proxy.

iii. **After filling out the TEFAP form, please add a "New Note" under the "Notes" tab to note the newly filed TEFAP form**. The note in the red banner should always read:

*TEFAP filed [Date]; No Proxy* or *Proxy: [Name]*

**Please remember to check off "Mark this note as an alert" otherwise the banner will not appear.**

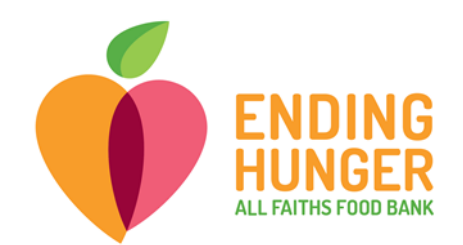

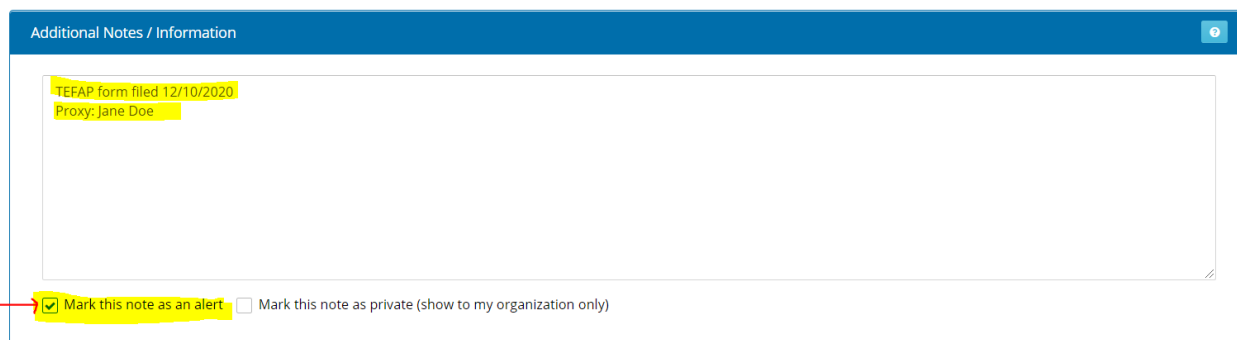

- iv. When checking in a TEFAP client, you will need to check the box stating that client has signed the hard copy.
	- **1. If the client has a red banner with "form filed" date within the last year, they do NOT need to fill out a new form.**

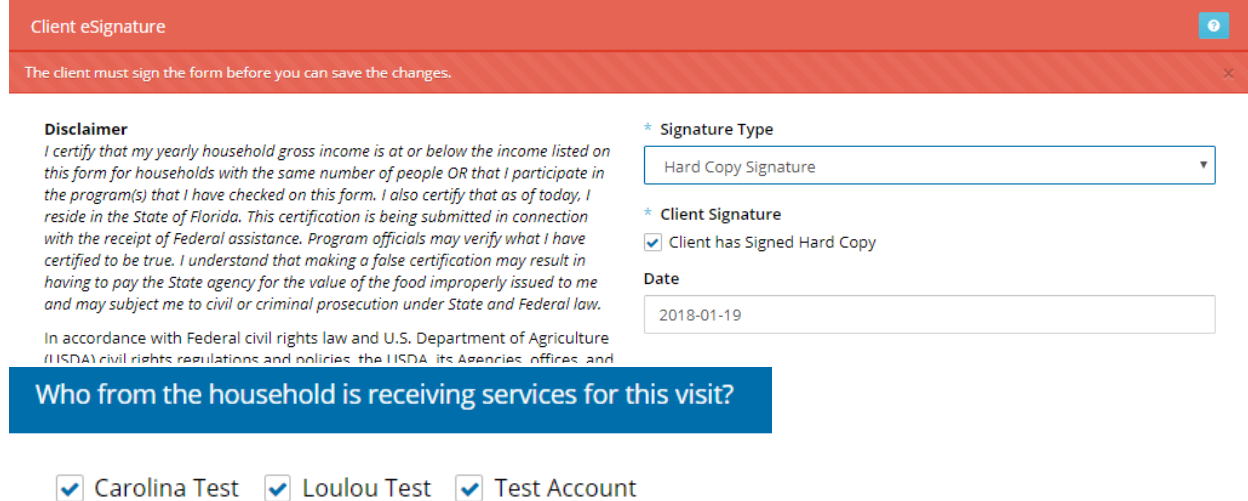

- 3) Leave all names checked for the question about which household members are receiving services for the visit and mark **"Client has Signed Hard Copy"**.
- 4) **Log the visit by clicking "Save" in the bottom right-hand corner of the page**. A green pop-up will appear in the top right-hand corner informing you that the visit has been logged successfully.

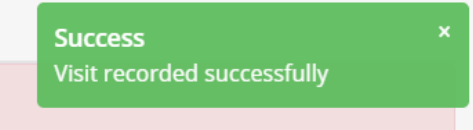

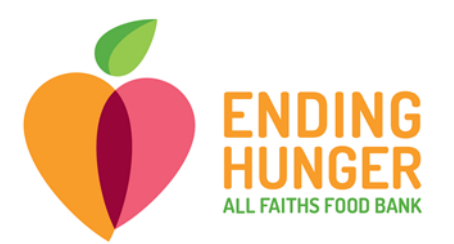

5) You can verify that you successfully logged the visit by scrolling down to the bottom of the "Services" tab. The visit(s) you recorded will appear on the log.

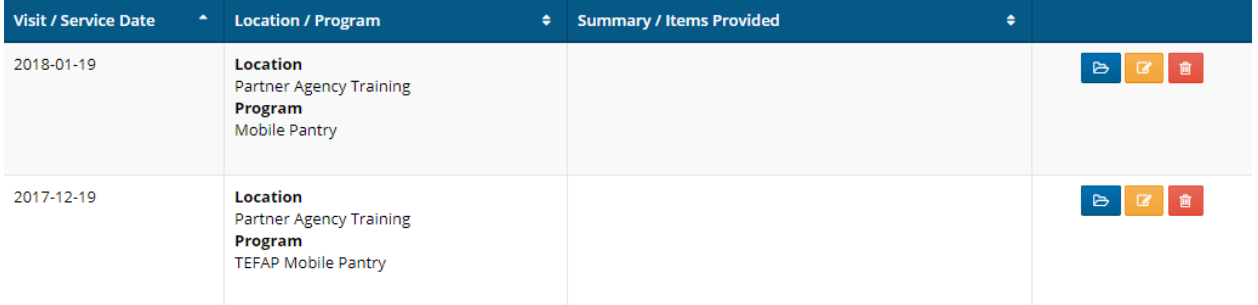

6) When navigating away from the services page to check in a new client, a dialog box may appear asking if you are sure you want to leave the page. If you have already Saved the visit, choose "Leave." If not, choose "Stay."

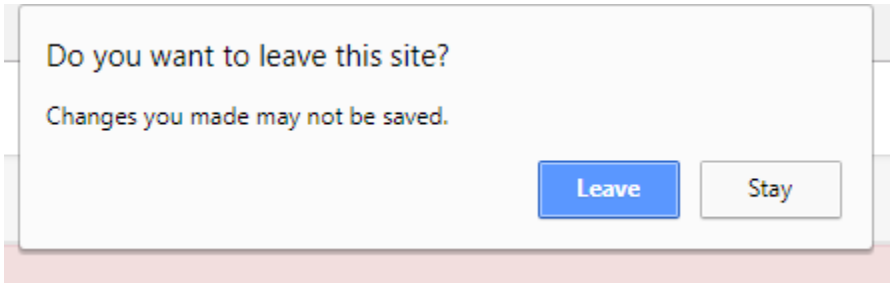

7) Ask client if they have already received an ID card**\***. To issue a card, write in their name (make sure to spell correctly) and client ID number. Client ID is in the top right-hand corner of the Services tab.

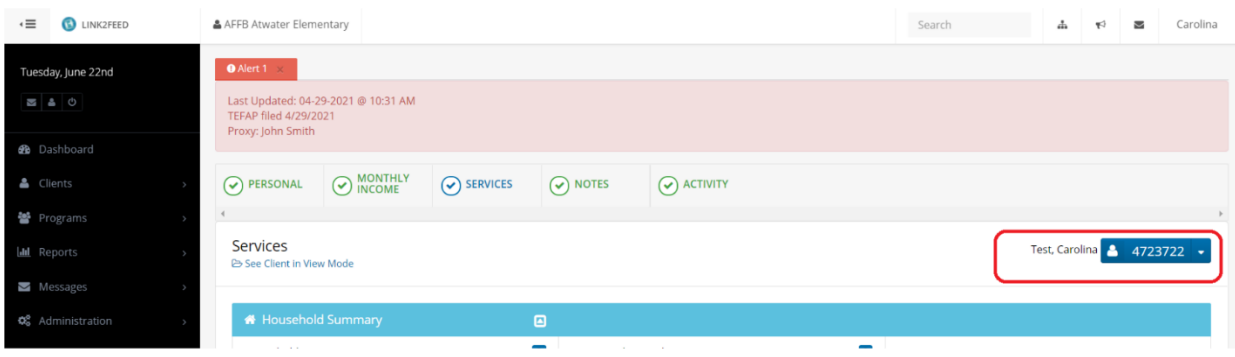

**\***Only the "primary client" can receive a client card.

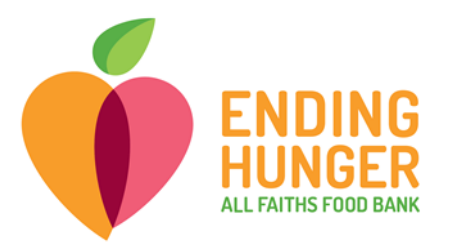

If the client is **not** a "primary client," you will see the indicator appear underneath the client's name and ID.

Please click on the blue banner to switch to the "primary client."

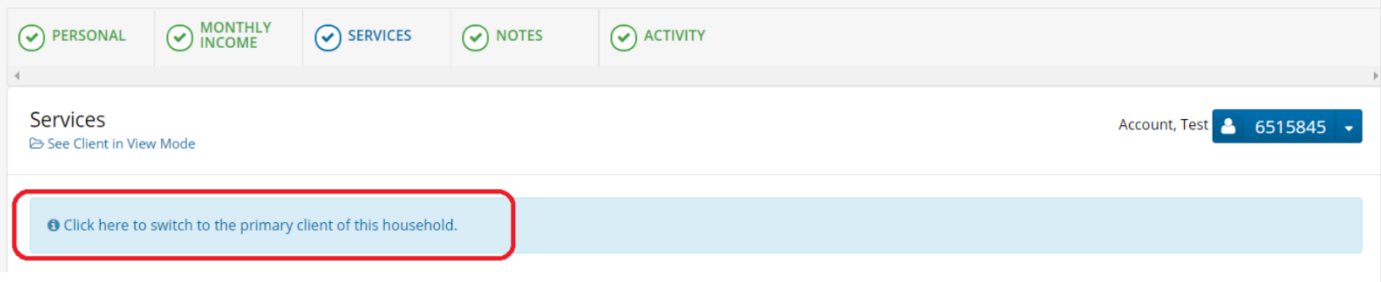

8) Check-in is complete!

## **Alert Features in Link2Feed**

### **Profile Review**

When a client has not visited a pantry in more than 180 days, Link2Feed will automatically flag the client's profile for a review to help ensure that client information stays up to date.

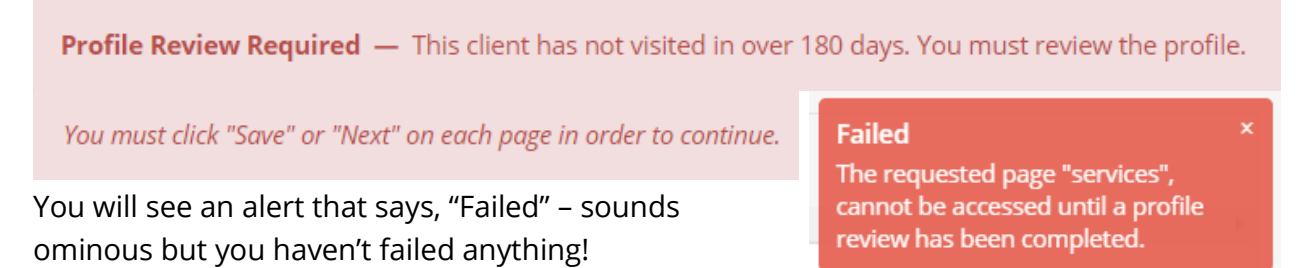

This alert is to notify you that you will not be able to record a visit in the "Services" tab until you review "Person" and "Monthly Income" tabs.

During check-in, please check for **changes in these four fields**: address, total number of household members, receipt of benefits such as SNAP (food stamps) and Medicaid, and income.

Go ahead and click  $\overline{c}$  save & Next at the bottom of each page until you reach the "Services" tab for recording a visit.

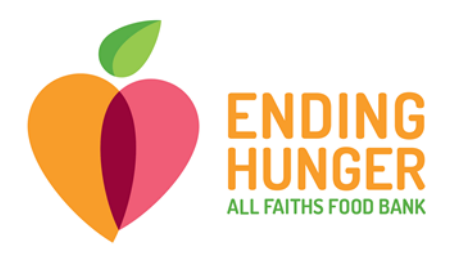

# **Duplicate Visit Alert**

Link2Feed will not allow you to record more than one visit per household at TEFAP pantries. In other words, if more than one person from the same household tries to pick up at the *same pantry on the same date*, Link2Feed will alert you.

This alert is unique to only TEFAP pantries.

 $\emptyset$  A visit for this clients household has already been recorded for the program today.

You can also check the client visit log in the "Services" tab underneath the check-in button to see if a visit has already been recorded for a given pantry.

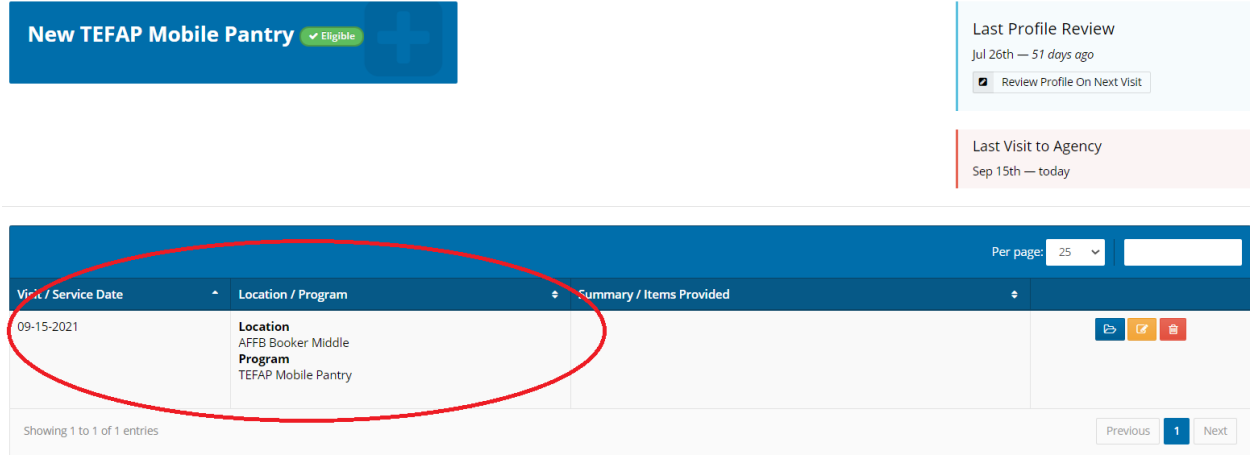

You can review additional household members at the bottom of the "Personal" tab to clue in clients on who from the household could have visited the same pantry already.

- Household Members
- Name
- & Elmo Muppet
- Fake Account